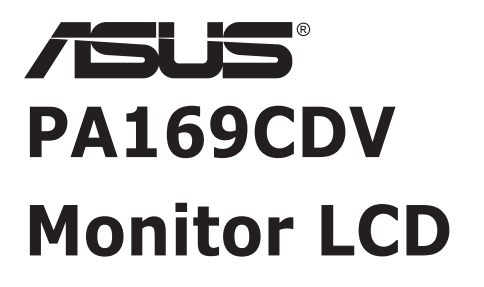

# *Panduan Pengguna*

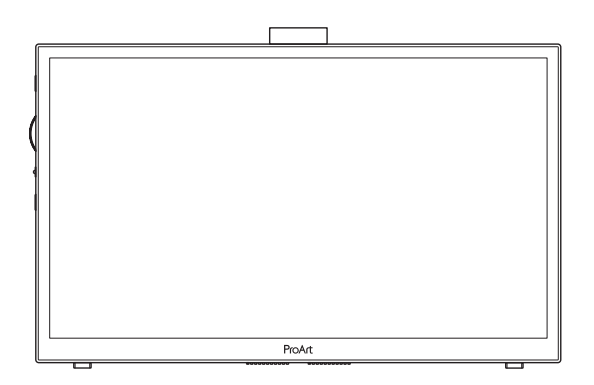

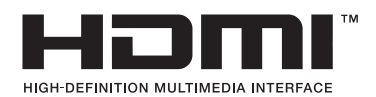

Edisi Pertama Juli 2023

#### **Hak Cipta © 2023 ASUSTeK COMPUTER INC. Semua Hak Dilindungi Undang-Undang.**

Dilarang memperbanyak, mengirim, mentranskripsi, menyimpan dalam sistem pengambilan, atau menerjemahkan bagian apa pun dalam panduan pengguna ini, termasuk produk dan perangkat lunak yang dijelaskan di dalamnya, ke dalam bahasa apa pun, dalam bentuk atau cara apa pun tanpa izin tertulis dari ASUSTeK COMPUTER INC. ("ASUS") kecuali dokumentasi yang disimpan oleh pembeli untuk keperluan pencadangan.

Servis atau jaminan produk tidak dapat diperpanjang jika: (1) produk pernah diperbaiki, dimodifikasi, atau diubah bentuknya, kecuali jika perbaikan, modifikasi, atau perubahan bentuk tersebut atas izin tertulis dari ASUS; atau (2) nomor seri produk cacat atau hilang.

ASUS MENYEDIAKAN PANDUAN INI "SEBAGAIMANA ADANYA", TANPA JAMINAN APAPUN, BAIK SECARA TERSURAT MAUPUN TERSIRAT, TERMASUK NAMUN TIDAK TERBATAS PADA JAMINAN YANG TERSIRAT ATAU KETENTUAN ATAS KELAYAKAN UNTUK DIPERDAGANGKAN MAUPUN KESESUAIAN UNTUK TUJUAN TERTENTU. DALAM KONDISI APAPUN, ASUS, DIREKTUR, PEJABAT, KARYAWAN, MAUPUN PERWAKILANNYA TIDAK BERTANGGUNG JAWAB ATAS KERUSAKAN TIDAK LANGSUNG, KHUSUS, INSIDENTAL, ATAU KONSEKUENSIAL (TERMASUK KERUSAKAN AKIBAT HILANGNYA LABA, KEGAGALAN BISNIS, ATAU KEHILANGAN MANFAAT ATAU DATA, GANGGUAN BISNIS, DAN YANG SERUPA), MESKIPUN ASUS TELAH DIBERITAHUKAN TENTANG KEMUNGKINAN ADANYA KERUSAKAN TERSEBUT AKIBAT DARI CACAT ATAU KESALAHAN DALAM PANDUAN ATAU PRODUK INI.

SPESIFIKASI DAN INFORMASI YANG TERCANTUM DALAM PANDUAN INI HANYA SEBAGAI PETUNJUK DAN REFERENSI, DAN DAPAT BERUBAH SEWAKTU-WAKTU TANPA PEMBERITAHUAN SEBELUMNYA, DAN TIDAK DAPAT DIANGGAP SEBAGAI JAMINAN YANG DIBERIKAN ASUS. ASUS MENYATAKAN TIDAK BERKEWAJIBAN ATAU BERTANGGUNG JAWAB ATAS KESALAHAN MAUPUN KETIDAKAKURATAN APAPUN YANG MUNGKIN TERDAPAT DALAM PANDUAN INI, TERMASUK PRODUK DAN PERANGKAT LUNAK YANG DIJELASKAN DI DALAMNYA.

Produk dan nama perusahaan yang tercantum dalam panduan ini mungkin atau mungkin bukan merupakan merek dagang terdaftar atau hak cipta dari perusahaan terkait, dan hanya digunakan sebagai keterangan atau penjelasan dan demi kepentingan pemiliknya, tanpa bermaksud melanggar hak cipta.

### **Konten**

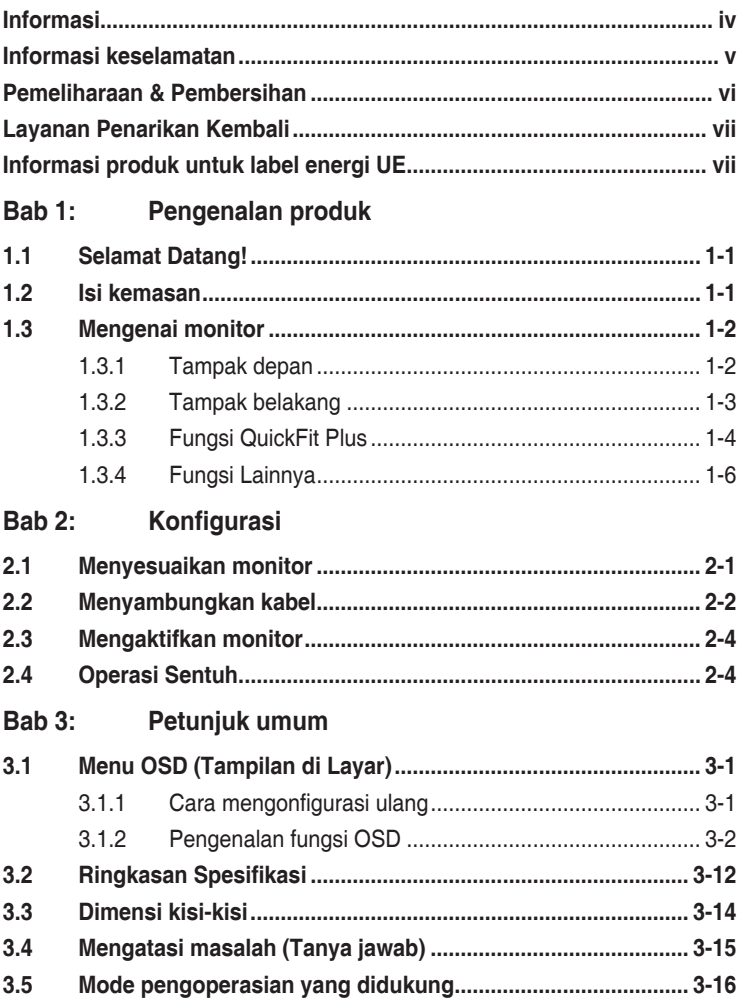

# <span id="page-3-0"></span>**Informasi**

#### **Pernyataan FCC (Federal Communications Commission)**

Perangkat ini sesuai dengan Bab 15 Peraturan FCC. Pengoperasian harus sesuai dengan dua ketentuan berikut:

- Perangkat ini mungkin tidak akan mengakibatkan interferensi berbahaya, dan
- Perangkat harus menerima interferensi apapun yang ditangkap, termasuk interferensi yang dapat mengakibatkan pengoperasian yang tidak dikehendaki.

Peralatan ini telah diuji dan terbukti memenuhi standar perangkat digital Kelas B, sesuai dengan Bab 15 Peraturan FCC. Batasan ini ditujukan untuk menyediakan perlindungan yang memadai terhadap interferensi berbahaya pada pemasangan di lingkungan rumah tangga. Peralatan ini menghasilkan, menggunakan, dan dapat memancarkan energi frekuensi radio. Jika tidak dipasang dan digunakan sesuai panduan produk, dapat menimbulkan interferensi berbahaya pada komunikasi radio. Namun demikian, tidak ada jaminan bahwa interferensi tersebut tidak akan terjadi pada pemasangan tertentu. Jika peralatan ini mengakibatkan interferensi berbahaya pada penerimaan gelombang radio maupun televisi (yang dapat diketahui dengan cara mematikan dan menghidupkan peralatan), pengguna disarankan untuk mencoba mengatasi interferensi tersebut melalui satu atau beberapa cara sebagai berikut:

- Ubah arah atau posisi antena penerima.
- Tambahkan jarak antara peralatan dan unit penerima.
- Sambungkan peralatan ke stopkontak pada sirkuit yang berbeda dari sambungan unit penerima.
- Untuk mendapatkan bantuan, hubungi dealer atau teknisi radio/TV berpengalaman.

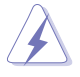

Penggunaan kabel berselubung untuk koneksi monitor ke kartu grafis diperlukan untuk memastikan kesesuaian dengan peraturan FCC. Perubahan atau modifikasi unit ini yang tidak dengan tegas disetujui oleh pihak yang bertanggung jawab atas kesesuaiannya dapat membatalkan izin pengguna untuk mengoperasikan peralatan ini.

#### **Pernyataan Departemen Komunikasi Kanada**

Peralatan digital ini tidak melampaui standar Kelas B untuk emisi suara radio dari peralatan digital yang ditetapkan dalam Peraturan Interferensi Radio Departemen Komunikasi Kanada.

Peralatan digital Kelas B ini sesuai dengan Canadian ICES-003.

Peralatan digital Kelas B memenuhi semua persyaratan Peraturan Peralatan Penyebab Interferensi di Kanada.

Cet appareil numérique de la classe B respecte toutes les exigences du Réglement sur le matériel brouiller du Canada.

# <span id="page-4-0"></span>**Informasi keselamatan**

- Sebelum memasang monitor, baca dengan cermat semua dokumentasi yang tersedia dalam kemasan.
- Untuk mencegah bahaya kebakaran atau sengatan listrik, jangan letakkan monitor di tempat yang lembab atau terkena air hujan.
- Jangan buka kabinet monitor. Bahaya tegangan tinggi di bagian dalam monitor dapat mengakibatkan cedera fisik parah.
- Jika catu daya rusak, jangan coba memperbaikinya sendiri. Hubungi teknisi servis berpengalaman atau peritel Anda.
- Sebelum menggunakan produk, pastikan semua kabel telah tersambung dengan benar dan kabel daya tidak rusak. Jika Anda menemukan adanya kerusakan, segera hubungi dealer Anda.
- Slot dan celah di bagian belakang atau atas kabinet tersedia untuk ventilasi. Jangan halangi slot tersebut. Jangan letakkan produk di dekat maupun di atas radiator atau sumber panas, kecuali jika tersedia ventilasi yang memadai.
- Monitor harus dioperasikan hanya menggunakan jenis catu daya yang tercantum pada label. Jika Anda tidak yakin tentang jenis stopkontak yang tersedia di rumah, hubungi dealer atau perusahaan listrik negara.
- Gunakan konektor daya yang sesuai dengan standar daya setempat.
- Jangan bebani stopkontak dengan terlalu banyak konektor dan kabel ekstensi. Kondisi tersebut dapat mengakibatkan kebakaran atau sengatan listrik.
- Hindari debu, udara lembab, dan suhu yang berlebihan. Jangan letakkan monitor di tempat yang dapat membuatnya basah. Letakkan monitor di atas permukaan yang stabil.
- Lepas sambungan unit saat terjadi badai petir atau jika tidak akan digunakan dalam waktu lama. Tindakan ini akan melindungi monitor dari kerusakan akibat kejutan listik.
- Jangan masukkan benda atau tumpahkan cairan apapun ke dalam slot pada kabinet monitor.
- Untuk memastikan pengoperasian yang memuaskan, gunakan monitor hanya dengan komputer yang memenuhi standar UL dan memiliki konfigurasi stopkontak yang sesuai antara 100 -240V AC.
- Jika terjadi masalah teknis pada monitor, hubungi teknisi servis ahli atau peritel Anda.
- Penyesuaian kontrol volume serta equalizer hingga pengaturan selain posisi tengah dapat meningkatkan tegangan output earphone/headphone sehingga juga meningkatkan level tekanan suara.

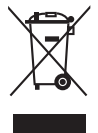

Simbol tong sampah dicoret menunjukkan bahwa produk (baterai sel kancing yang mengandung merkuri, peralatan elektronik, dan listrik) tidak boleh diletakkan di dalam limbah kota. Bacalah peraturan setempat untuk membuang produk elektronik.

### **AEEE yönetmeliğine uygundur**

### <span id="page-5-0"></span>**Pemeliharaan & Pembersihan**

- Sebelum mengangkat atau mengubah posisi monitor, sebaiknya lepas kabel dan konektor daya. Lakukan teknik mengangkat yang benar saat memposisikan monitor. Saat mengangkat atau membawa monitor, pegang bagian tepi monitor. Jangan angkat layar pada penyangga atau kabel.
- Pembersihan. Matikan komputer, lalu lepas konektor daya. Bersihkan permukaan monitor menggunakan kain yang bebas serabut dan tidak abrasif. Noda membandel dapat dibersihkan menggunakan kain yang dilembabkan dengan pembersih lembut.
- Hindari penggunaan pembersih yang mengandung alcohol atau aseton. Gunakan pembersih yang ditujukan untuk digunakan dengan LCD. Jangan semprotkan pembersih secara langsung ke layar karena dapat masuk ke bagian dalam monitor sehingga mengakibatkan sengatan listrik.

#### **Gejala berikut adalah normal pada monitor:**

- Tingkat kecerahan layar mungkin sedikit berbeda, tergantung pada pola desktop yang digunakan.
- Bila gambar yang sama ditampilkan dalam waktu lama, bayangan layar sebelumnya dapat terlihat setelah gambar diganti. Layar akan pulih secara perlahan atau Anda dapat mematikan Tombol Daya dalam waktu lama.
- Bila layar berubah hitam maupun berkedip, atau tidak berfungsi lagi, hubungi dealer atau pusat servis untuk memperbaikinya. Jangan perbaiki layar sendiri!

#### **Ketentuan yang berlaku dalam panduan ini**

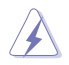

PERINGATAN: Informasi untuk mencegah cedera saat Anda mencoba menyelesaikan tugas.

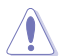

PERHATIAN: Informasi untuk mencegah kerusakan komponen saat Anda mencoba menyelesaikan tugas.

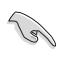

 $\mathscr{D}$ 

PENTING: Informasi yang HARUS diikuti untuk menyelesaikan tugas.

CATATAN: Tips dan informasi tambahan untuk membantu Anda menyelesaikan tugas.

#### <span id="page-6-0"></span>**Informasi lebih lanjut**

Lihat sumber informasi tambahan dan versi terbaru produk dan perangkat lunak berikut.

#### **1. Situs Web ASUS**

Situs Web ASUS di seluruh dunia menyediakan informasi terbaru tentang produk perangkat keras dan perangkat lunak ASUS. Kunjungi **<http://www.asus.com>**

#### **2. Dokumentasi opsional**

Paket produk Anda mungkin dilengkapi dokumentasi opsional yang mungkin disediakan sebagai tambahan dari dealer Anda. Dokumen tersebut tidak termasuk dalam paket standar produk.

### **Layanan Penarikan Kembali**

Program daur ulang dan penarikan kembali dari ASUS merupakan wujud komitmen kami terhadap standar tertinggi untuk melindungi kelestarian lingkungan. Kami yakin dapat mendaur ulang produk, baterai, dan komponen lainnya, serta materi kemasan secara bertanggung jawab berkat solusi yang kami berikan kepada pelanggan.

Untuk informasi rinci tentang daur ulang di berbagai wilayah, kunjungi<http://csr.asus.com/english/Takeback.htm>.

# **Informasi produk untuk label energi UE**

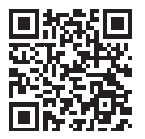

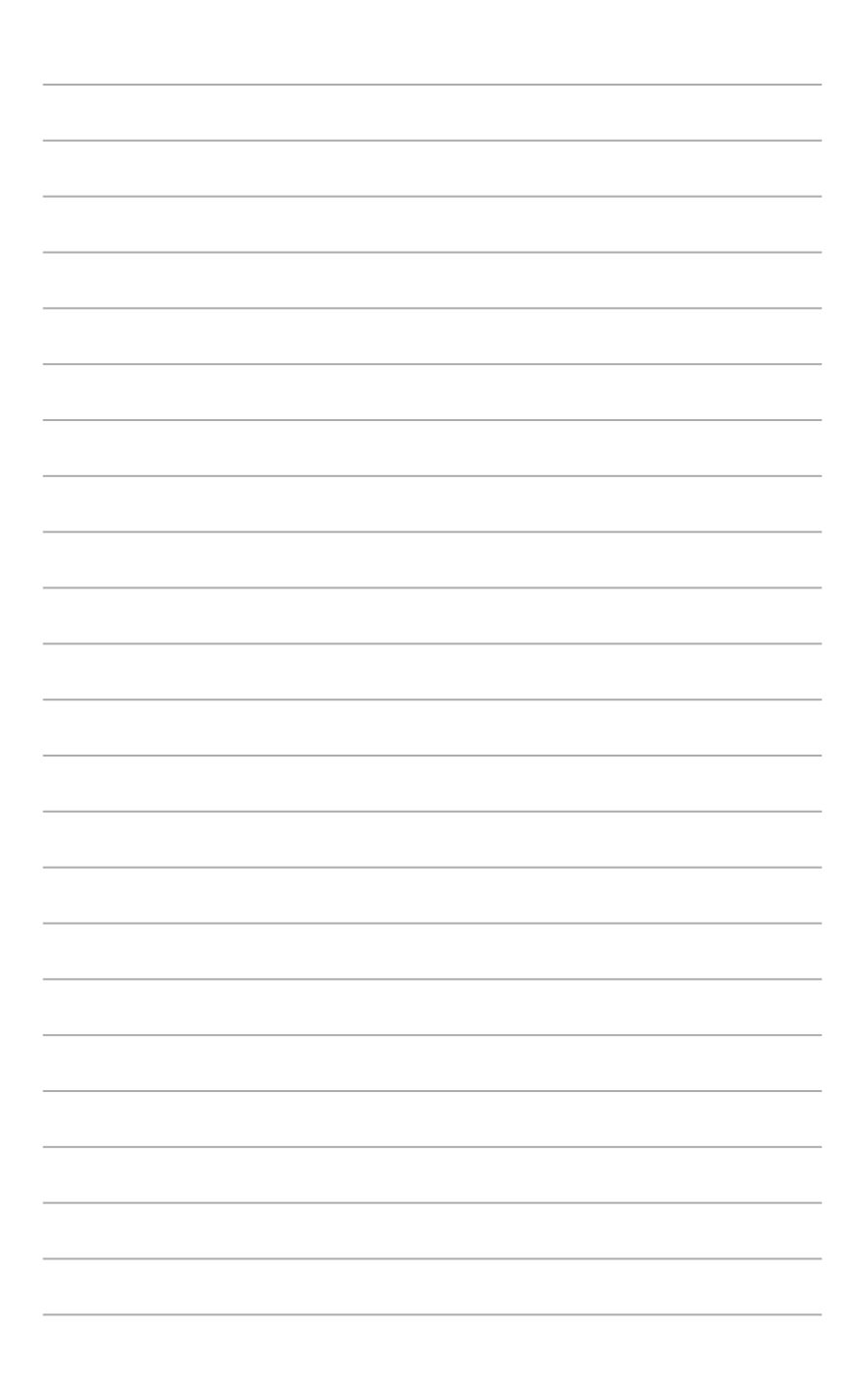

# <span id="page-8-0"></span>**1.1 Selamat Datang!**

Terima kasih telah membeli monitor LCD ASUS® !

Monitor LCD layar lebar terbaru dari ASUS memberikan tampilan yang lebih tajam, luas, dan cerah, serta dilengkapi berbagai fitur yang akan meningkatkan pengalaman visual Anda.

Dengan fitur ini, Anda dapat menikmati kenyamanan dan pengalaman visual menyenangkan dari monitor Anda!

### **1.2 Isi kemasan**

Periksa kemasan produk Anda untuk item berikut:

- ◆ Monitor LCD
- $\checkmark$  Tas pembawa
- $\checkmark$ Laporan kalibrasi
- $\checkmark$ Panduan ringkas
- $\checkmark$  Kartu jaminan
- $\checkmark$  Kabel daya
- $\checkmark$  Adapter
- $\checkmark$ Kabel HDMI
- $\checkmark$ Kabel USB Tipe-C
- $\checkmark$ Pena ProArt
- $\checkmark$ Penjepit dan mata pena

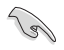

Jika item di atas yang rusak atau hilang, hubungi penjual setempat.

### <span id="page-9-0"></span>**1.3 Mengenai monitor**

### <span id="page-9-1"></span>**1.3.1 Tampak depan**

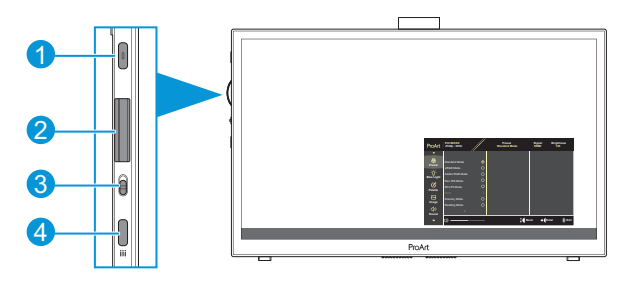

- 1. Tombol Daya/Indikator Daya:
	- Hidupkan/matikan monitor.
	- Definisi warna pada indicator daya tersedia pada table di bawah ini.

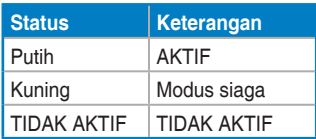

- 2. Tombol putar:
	- Gulir ke atas/bawah untuk memilih item menu.

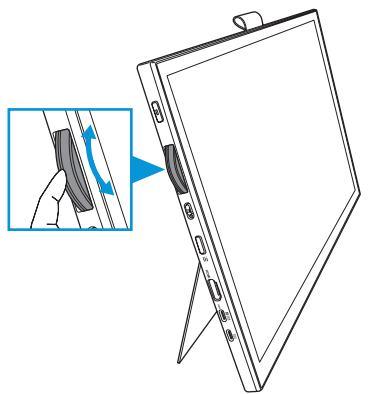

<span id="page-10-0"></span>• Tekan untuk masuk ke submenu atau mengonfirmasikan pilihan.

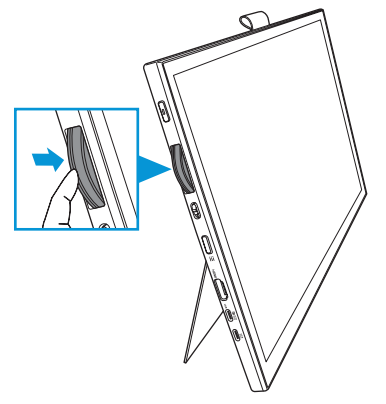

- 3. Alihkan tombol:
	- Geser ke atas agar putaran tombol putar tidak terputus-putus.
	- Geser ke atas agar putaran tombol putar terputus-putus.
- 4. Tombol menu:
	- Masuk atau keluar dari menu OSD.
	- Kembali ke menu OSD sebelumnya.

### **1.3.2 Tampak belakang**

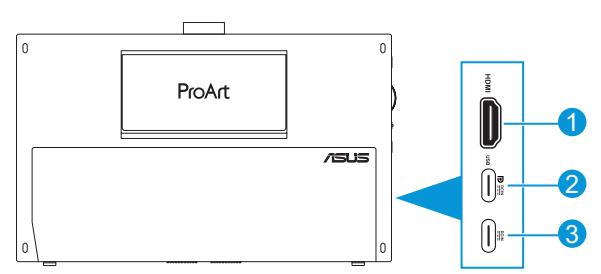

- 1. **Port HDMI**: Port ini ditujukan untuk sambungan ke perangkat yang kompatibel dengan HDMI.
- 2. **Port USB Tipe-C**: Port ini adalah untuk koneksi dengan perangkat yang kompatibel dengan DisplayPort/USB Tipe-C. Port ini juga untuk koneksi dengan kabel hulu USB, yang mendukung fungsi gambar Sentuh dan Pena serta pembaruan firmware.

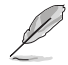

Untuk koneksi USB-C DP saja, kecerahan layar adalah 180 nit (tipikal).

3. **Port USB Tipe-C**: Port ini terhubung dengan adaptor.

### <span id="page-11-0"></span>**1.3.3 Fungsi QuickFit Plus**

Fungsi QuickFit Plus terdiri atas 4 jenis pola: (1) Area Aman (2) Penanda Tengah (3) Customization (4) Ruler. Untuk mengaktifkan pola, tekan tombol **Menu** dan pilih **QuickFit Plus**. Gunakan Tombol putar untuk memilih pola yang diinginkan.

#### 1. Area Aman

Memfasilitasi desainer dan pengguna untuk mengorganisir konten dan tata letak di satu halaman untuk mendapatkan tampilan dan kesan yang konsisten. Pilihannya adalah:

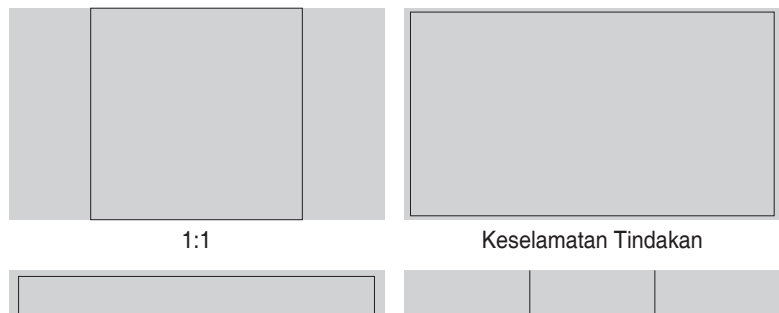

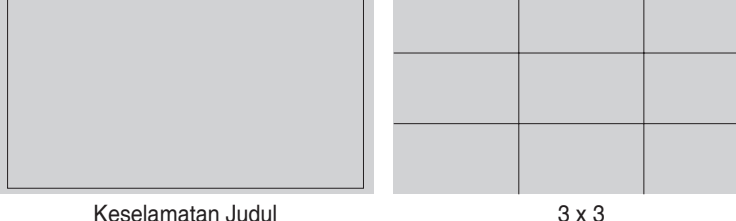

#### 2. Penanda Tengah

Pilih jenis penanda tengah. Pilihannya adalah:

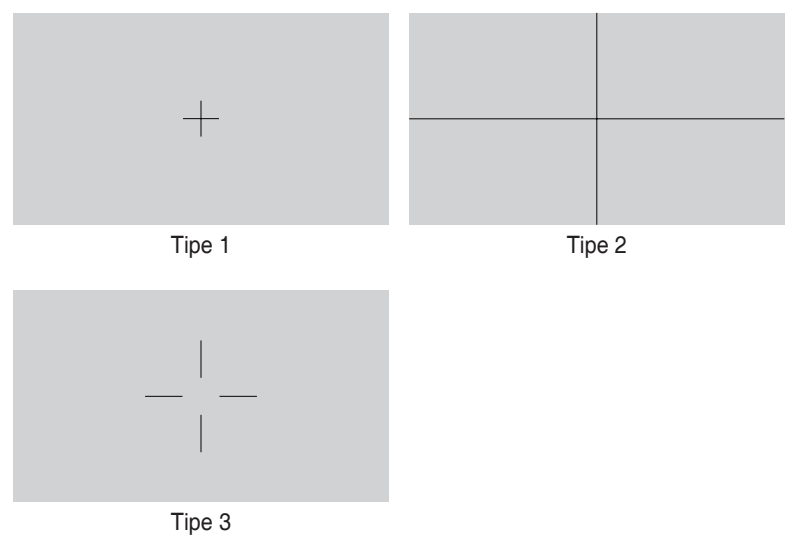

3. Customization

Anda dapat memutuskan ukuran bingkai dengan menggulir Tombol putar ke atas/ bawah. Untuk beralih di antara pengaturan horizontal (lebar) dan vertikal (tinggi), tekan Tombol putar. Lalu tekan tombol **Daya** untuk melihat ukuran bingkai dan untuk beralih pengukuran antara metrik dan imperial.

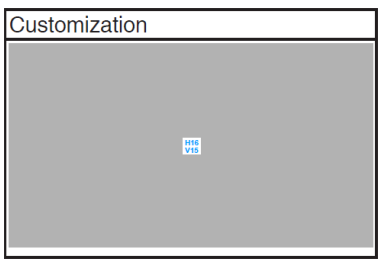

<span id="page-13-0"></span>4. Ruler

Pola ini menampilkan penggaris fisik di sisi atas dan kiri. Anda dapat menekan tombol **Daya** untuk beralih pengukuran antara metrik dan imperial.

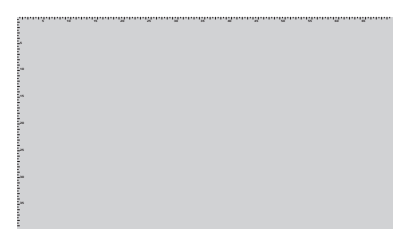

### **1.3.4 Fungsi Lainnya**

#### 1. HDR

Monitor ini mendukung format HDR. Ketika mendeteksi konten HDR, pesan "HDR Hidup" akan muncul dan menampilkan halaman Informasi.

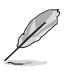

Konten HDR tidak didukung jika modus PIP/PBP aktif.

### <span id="page-14-0"></span>**2.1 Menyesuaikan monitor**

• Buka penopang atas untuk menyesuaikan sudut monitor hingga 17˚.

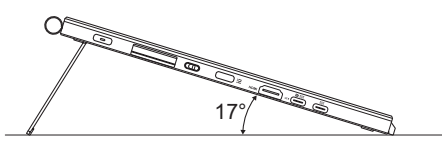

• Buka penopang bawah untuk menyesuaikan sudut monitor dari 54˚ ~ 75˚.

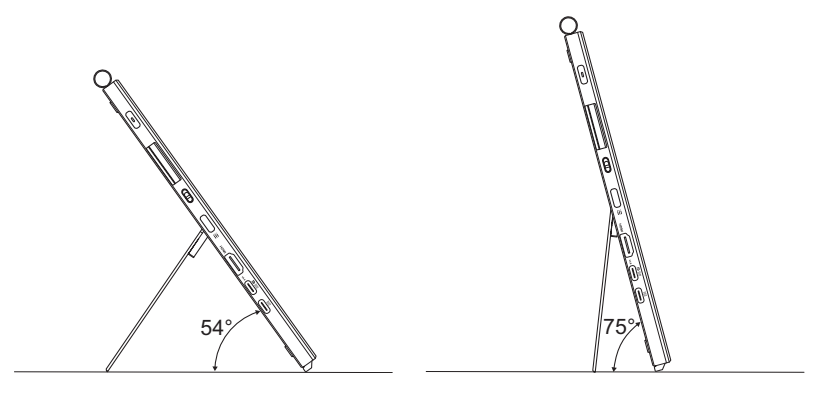

### <span id="page-15-0"></span>**2.2 Menyambungkan kabel**

Hubungkan kabel sesuai dengan petunjuk berikut ini:

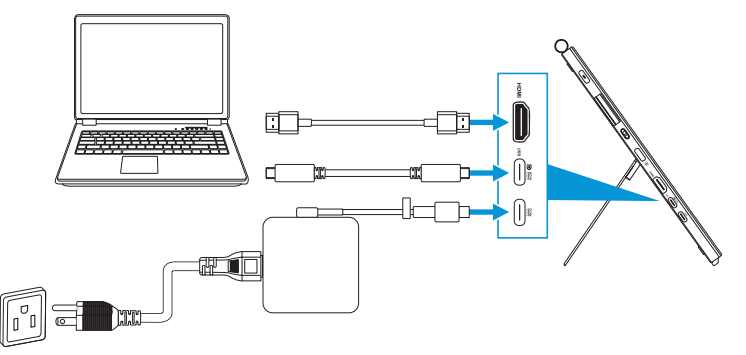

- **Untuk menyambungkan kabel daya:** Hubungkan steker Tipe-C adaptor ke port USB Tipe-C monitor, lalu hubungkan soket 3 pin adaptor ke kabel daya. Selanjutnya, sambungkan kabel daya ke stopkontak.
- **Untuk menyambungkan kabel HDMI/USB Tipe-C:**
	- a. Tancapkan salah satu ujung kabel HDMI/USB Tipe-C ke port HDMI/USB Tipe-C.
	- b. Hubungkan ujung lain kabel HDMI/USB Tipe-C\* ke port HDMI/USB Tipe-C perangkat Anda.

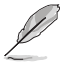

Sebaiknya gunakan kabel Tipe-C 4K/mendukung 4A bersertifikasi (atau hingga 4A). Jika sumber sinyal mendukung mode DP Alt, semua video, audio, dan sinyal data dapat dipancarkan.

• **Untuk menggunakan fungsi hulu USB (untuk Sentuhan/Pena):** Gunakan kabel USB Tipe-C dan tancapkan ujung konektor Tipe-C ke port USB Tipe-C monitor sebagai hulu dan ujung lain ke port USB Tipe-C komputer Anda. Atau gunakan kabel USB Tipe-C ke Tipe-A, tancapkan konektor Tipe-C ke port USB Tipe-C monitor dan konektor Tipe-A ke port USB Tipe-A komputer Anda. Pastikan komputer telah diinstal dengan sistem operasi Windows 10/11 terbaru. Dengan demikian port USB di monitor dapat berfungsi.

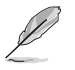

Setelah kabel-kabel tersebut tersambung, Anda dapat memilih sinyal yang diinginkan dari item Input Select (Pilihan Input) di menu OSD.

• **Untuk menghubungkan kabel USB Tipe-C saja:** Hubungkan sisi lain kabel USB Tipe-C dari notebook Anda ke port fungsi penuh PA169CDV Tipe-C (notebook/perangkat memerlukan Mode Alt DisplayPort dan setidaknya output daya 15W PD).

• **Untuk menggunakan fungsi layar Sentuh dan Pena:**

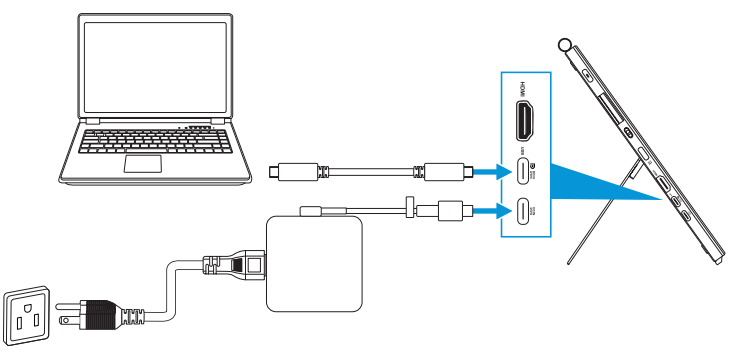

- a. Aktifkan fungsi **Layar Sentuh** di menu **Pengaturan**. Lihat [halaman 3-10.](#page-28-0)
- b. Hubungkan monitor dan notebook Anda dengan kabel USB Tipe-C.

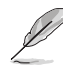

- Untuk menggunakan fungsi Layar Sentuh dan Pena, Anda harus menghubungkan kabel USB Tipe-C ke perangkat Anda untuk hulu jika Anda menggunakan koneksi HDMI. Sebaiknya hubungkan adaptor untuk mencapai performa terbaik.
- Jika Anda hanya menghubungkan kabel HDMI dan USB Tipe-C ke monitor dan notebook, Anda masih dapat menggunakan fungsi Layar Sentuh dan Pena. Namun, kecerahan layarnya adalah 180 nit. (Jika adaptor tidak dihubungkan, kecerahan layar PA169CDV hanya 180nit.)
- Jika Anda hanya menghubungkan adaptor dan kabel HDMI ke monitor dan notebook Anda, fungsi Layar Sentuh dan Pena tidak berfungsi. Anda masih harus menghubungkan kabel USB Tipe-C untuk mengaktifkan fungsi sentuh/pena.
- Jika Anda hanya menghubungkan kabel USB Tipe-C ke monitor dan notebook, Anda masih dapat menggunakan fungsi Layar Sentuh dan Pena. Namun, kecerahan layarnya adalah 180 nit. (Jika adaptor tidak dihubungkan, kecerahan layar PA169CDV hanya 180nit. Notebook/perangkat yang terhubung memerlukan USB Tipe-C (Mode Alt DisplayPort dan setidaknya output daya 15W.))

### <span id="page-17-0"></span>**2.3 Mengaktifkan monitor**

Tekan tombol **Daya**. Lihat [halaman 1-2](#page-9-1) untuk lokasi tombol **Daya**. Indikator daya menyala dengan warna putih untuk menunjukkan bahwa monitor sudah hidup.

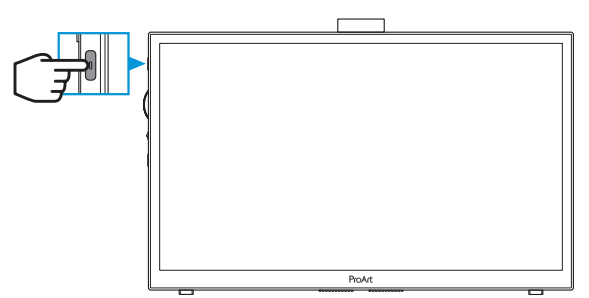

### **2.4 Operasi Sentuh**

Perangkat ini adalah monitor sentuh yang menggunakan teknologi panel sentuh 10 titik. Silakan gunakan dengan OS terbaru seperti Windows 10/11.

• Anda dapat menggunakan jari dengan sekali sentuh atau menyentuh dengan menggunakan beberapa jari hingga 10 titik sentuh. Ikutilah langkah-langkah di bawah ini untuk pengaturan fungsi sentuh untuk pertama kalinya.

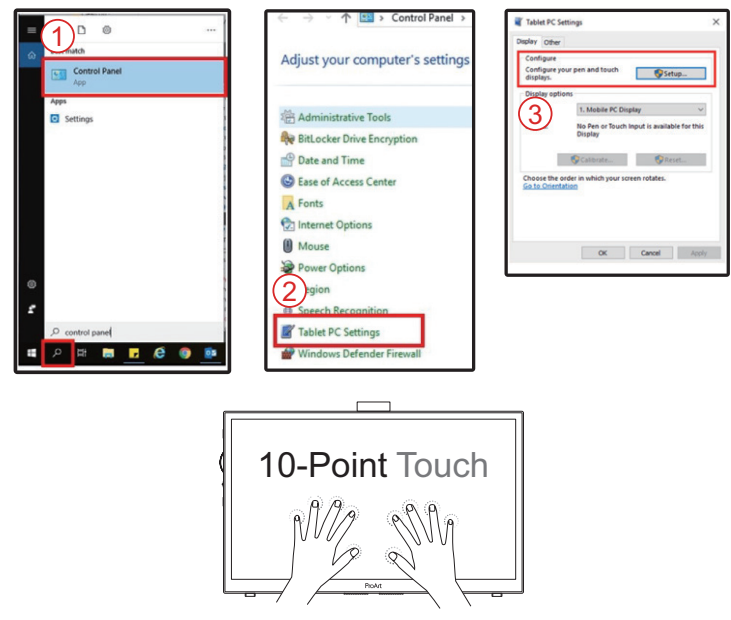

- Untuk mengaktifkan fungsi sentuh, Anda harus menghubungkan layar dengan kabel USB Tipe-C ke komputer Anda.
- Anda tidak perlu menginstal driver sentuh lain.
- Perangkat ini menawarkan gerakan sentuh yang menyenangkan seperti ketuk, genggam, cubit, putar, perbesar, sapu, dll. Dengan gerakan tersebut Anda dapat meluncurkan program dan mengakses pengaturan perangkat Anda.
- Fungsi-fungsi tersebut dapat diaktifkan dengan menggunakan gerakan tangan di perangkat ini.

### <span id="page-19-0"></span>**3.1 Menu OSD (Tampilan di Layar)**

#### **3.1.1 Cara mengonfigurasi ulang**

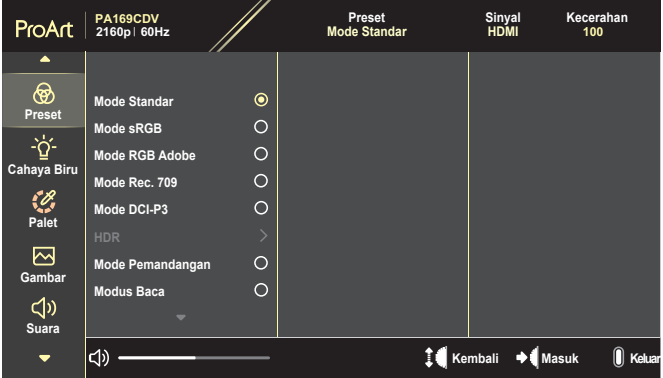

- 1. Tekan tombol **Menu** untuk mengaktifkan menu OSD.
- 2. Gulir tombol putar naik/turun untuk menelusuri fungsi-fungsi. Sorot fungsi yang diinginkan dan tekan Tombol putar untuk mengaktifkannya. Jika fungsi yang dipilih memiliki submenu, gulir tombol putar naik/turun untuk menelusuri fungsi-fungsi submenu. Sorot fungsi submenu yang diinginkan dan tekan Tombol putar untuk mengaktifkannya.
- 3. Gulir tombol putar naik/turun untuk mengubah pengaturan fungsi yang dipilih.
- 4. Untuk keluar dan menyimpan menu OSD, tekan tombol **Menu** berulangulang hingga menu OSD lenyap. Untuk menyesuaikan fungsi-fungsi lain, ulangi langkah 1-3.

### <span id="page-20-0"></span>**3.1.2 Pengenalan fungsi OSD**

#### **1. ProArtPreset**

Fungsi ini terdiri 10 sub-fungsi yang dapat dipilih menurut preferensi Anda. Setiap mode memiliki pilihan Atur Ulang, agar Anda dapat mengelola pengaturan atau kembali ke mode standar.

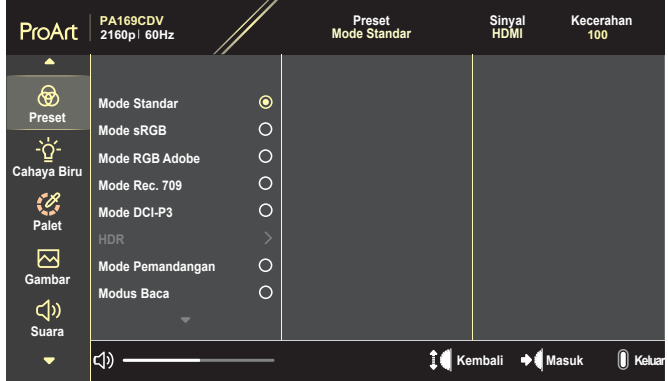

- **• Mode Standar**: Pilihan terbaik untuk mengedit dokumen.
- **• Mode RGB Adobe**: Kompatibel dengan ruang warna Adobe RGB.
- **• Mode sRGB**: Kompatibel dengan ruang warna sRGB, sRGB adalah pilihan terbaik untuk penelusuran web.
- **• Mode Rec. 709**: Kompatibel dengan ruang warna Rec.709.
- **• Mode DCI-P3**: Kompatibel dengan ruang warna DCI-P3.
- **• HDR**: Menampilkan ST2084 dengan ragam warna DCI-P3 dan titik putih D65.
	- » PQ Optimized: Menghasilkan performa HDR tampilan yang dioptimalkan dengan akurasi yang sama dengan ST2084 dalam hal kemampuan kecerahan tampilan.
	- » PQ Clip: Mempertahankan kurva PQ hingga menampilkan kecerahan maksimum dengan akurasi. Nilai kode ST2084 yang lebih tinggi dari nilai maksimum tampilan akan dipetakan ke kecerahan maksimum.
	- » PQ Basic: Menampilkan performa HDR dari layar yang didukung HDR pada umumnya.
- **• Mode Pemandangan**: Pilihan terbaik untuk tampilan foto pemandangan.
- **• Modus Baca**: Ini adalah pilihan terbaik untuk membaca buku.
- **• Mode Pengguna 1/Mode Pengguna 2**: Untuk menyesuaikan warna di Pengaturan Lanjutan.

Tabel di bawah ini menampilkan konfigurasi default untuk setiap mode ProArtPreset:

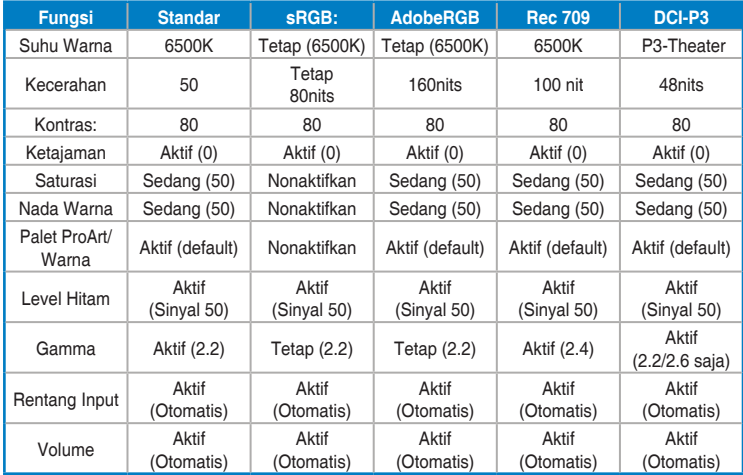

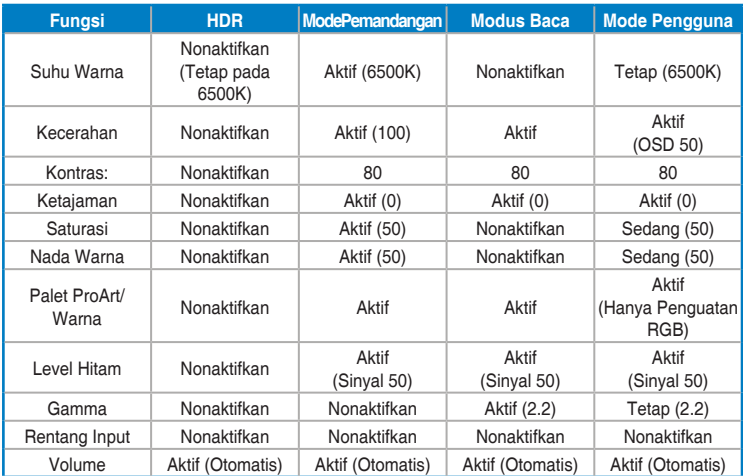

Pilih Mode Standar untuk mendukung penghematan energi Energy Star Produk ini mematuhi ENERGY STAR.

Konfigurasi dan pengaturan layar default pada saat dikirimkan telah mematuhi ENERGY STAR, dan direkomendasikan oleh program ENERGY STAR untuk penghematan energi yang optimal.

Catatan: mengaktifkan fitur dan fungsi optik tertentu (misalnya langsung menyala), dapat meningkatkan konsumsi energi melebihi batas yang diperlukan untuk sertifikasi ENERGY STAR, sebagaimana berlaku.

#### **2. Filter Cahaya Biru**

Sesuaikan tingkat filter cahaya biru.

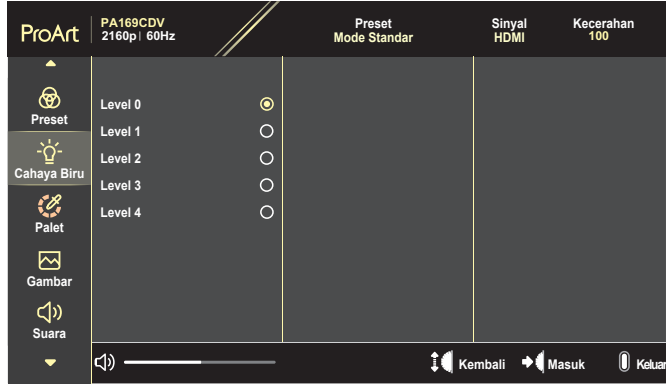

- **• Level 0**: Tidak ada perubahan.
- **• Level 1~4**: Semakin tinggi levelnya, semakin berkurang cahaya biru yang dipencarkan. Bila Filter Cahaya Biru diaktifkan, pengaturan default Mode Standar akan diimpor secara otomatis. Antara Level 1 hingga Level 3, fungsi kecerahan dapat dikonfigurasi pengguna. Level 4 adalah pengaturan optimal. Memenihi dyarat Sertifikasi Cayaha Biru Redup TUV. Fungsi Kecerahan tidak dapat dikonfigurasi pengguna.

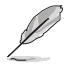

Baca yang berikut ini untuk menghilangkan mata lelah:

- Pengguna harus meluangkan waktu menjauh dari layar monitor jika bekerja selama berjam-jam lamanya. Disarankan untuk rehat sebentar (sekurang-kurangnya 5 mnt) setelah sekitar 1 jam bekerja secara terus menerus menggunakan komputer. Melakukan rehat sebentar namun sering lebih efektif dibandingkan satu kali rehat dengan waktu lebih lama.
- Untuk mengurangi mata lelah dan mata kering, pengguna harus mengistirahatkan mata secara berkala dengan berfokus pada bendabenda yang jauh.
- Latihan mata dapat membantu mengurangi ketegangan mata. Sering ulangi latihan ini. Jika mata lelah berlanjut, konsultasikan kepada dokter. Senam mata: (1) Berulang-ulang melihat ke atas dan ke bawah (2) Putar mata Anda secara perlahan (3) Gerakkan mata Anda secara diagonal.
- Cahaya biru bertenaga tinggi bisa menyebabkan kelelahan mata dan AMD (Degenerasi Makula Terkait Usia). Filter cahaya biru untuk mengurangi 70% (maks.) cahaya biru berbahaya untuk menghindari dari CVS (Computer Vision Syndrome).

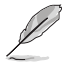

Lindungi mata Anda dengan Monitor ASUS EYE CARE. Monitor terbaru ASUS hadir dengan Filter Cahaya Biru eksklusif dan teknologi bebas kedipan agar mata Anda tetap sehat. Lihat [https://www.asus.com/Microsite/display/eye\\_care\\_technology/.](https://www.asus.com/Microsite/display/eye_care_technology/)

#### **3. Palet ProArt**

Atur pengaturan warna yang diinginkan dari menu ini.

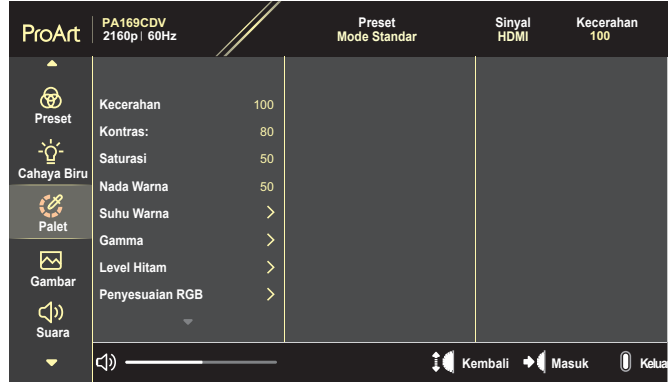

**• Kecerahan**: Rentang penyesuaian adalah dari 0 hingga 100.

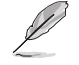

Jika fungsi HDR diaktifkan, tingkat kecerahan maksimum otomatis diatur ke 400 nit sebagai default.

- **• Kontras:**: Rentang penyesuaian adalah dari 0 hingga 100.
- **• Saturasi**: Rentang penyesuaian adalah dari 0 hingga 100.
- **• Nada Warna**: Geser warna gambar antara hijau dan ungu.
- **• Suhu Warna**: Berisi 5 mode, termasuk 9300K, 6500K, 5500K, 5000K, dan P3-Theater.

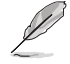

Jika pengaturan ProArtPreset diatur ke Mode DCI-P3, hanya opsi 6500K dan P3-Theater yang tersedia.

- **• Gamma**: Untuk mengatur mode warna hingga 1.8, 2.0, 2.2, 2.4, atau 2.6.
- **• Level Hitam**: Sesuaikan tingkat sinyal ke-1 awal untuk tingkat abu-abu tergelap.
- **• Penyesuaian RGB**: Konfigurasikan pengaturan warna.
	- » Penambahan: Sesuaikan tingkat penguatan warna merah, hijau, atau biru.
	- » Offset: Sesuaikan nilai offset level hitam untuk warna merah, hijau, atau biru.
- **• Pengaturan Ulang Warna**: Reset pengaturan terkait warna.
	- » Pengaturan ulang warna mode saat ini: Reset pengaturan warna mode warna saat ini ke nilai default pabrik.
	- » Pengaturan ulang semua warna mode: Mengatur ulang pengaturan warna pada semua mode warna ke nilai default pabrik.

#### **4. Gambar**

Mengatur gambar terkait pengaturan dari menu ini.

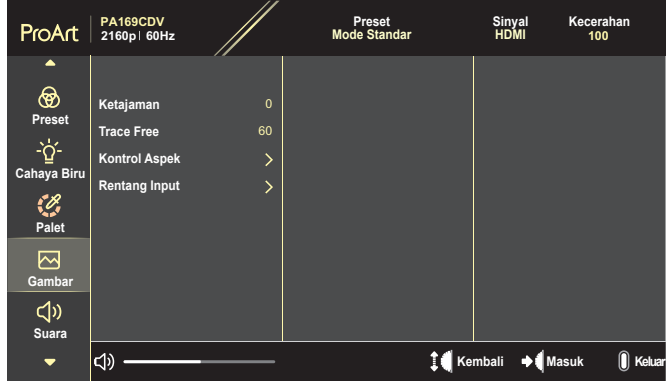

- **• Ketajaman**: Rentang penyesuaian adalah dari 0 hingga 100.
- **• Trace Free**: Sesuaikan waktu respons monitor.
- **• Kontrol Aspek**: Sesuaikan rasio aspek ke Penuh, 4:3, 1:1, atau OverScan.

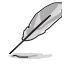

- Untuk mengaktifkan fungsi ini, Anda harus melakukan hal berikut ini: matikan mode PBP.
- 4:3 hanya tersedia bila sumber input dalam format 4:3. OverScan hanya tersedia untuk sumber input HDMI.
- **• Rentang Input**: Sesuaikan rentang input ke Otomatis, Penuh, atau Limited 16-235.

#### **5. Suara**

Konfigurasikan pengaturan suara.

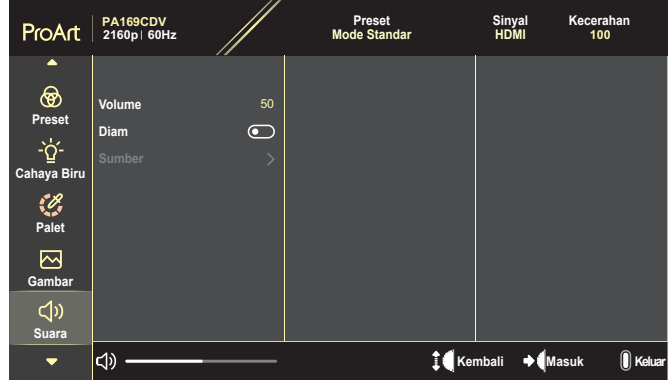

- **• Volume**: Sesuaikan tingkat volume output.
- **• Diam**: Aktifkan atau nonaktifkan fungsi bisu.
- **• Sumber**: Tentukan sumber suara monitor.

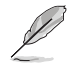

Untuk mengaktifkan fungsi ini, Anda harus mengaktifkan modus PIP/PBP.

#### **6. Pengaturan PIP/PBP**

PIP/PBP Setting (Pengaturan PIP/PBP) dapat digunakan untuk membuka subjendela lain yang tersambung dari sumber video lain selain jendela utama dari sumber video asli. Dengan mengaktifkan fungsi ini, monitor

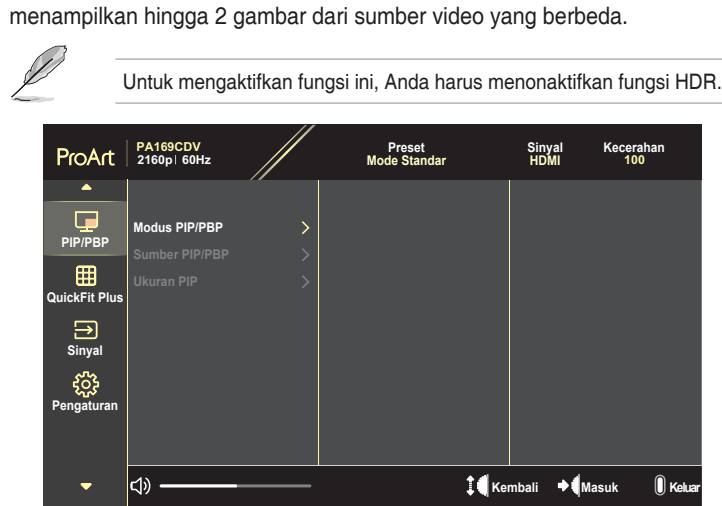

- **• Modus PIP/PBP**: Pilih PIP, PBP, atau matikan.
- **• Sumber PIP/PBP**: Pilih sumber input video antara HDMI dan USB Type-C.
- **• Ukuran PIP**: Sesuaikan ukuran PIP ke Kecil, Sedang, atau Besar. (Hanya tersedia untuk mode PIP)

#### **7. QuickFit Plus**

Agar pengguna dapat mempratinjau dokumen atau tata letak foto langsung di layar tanpa mencetak salinan uji.

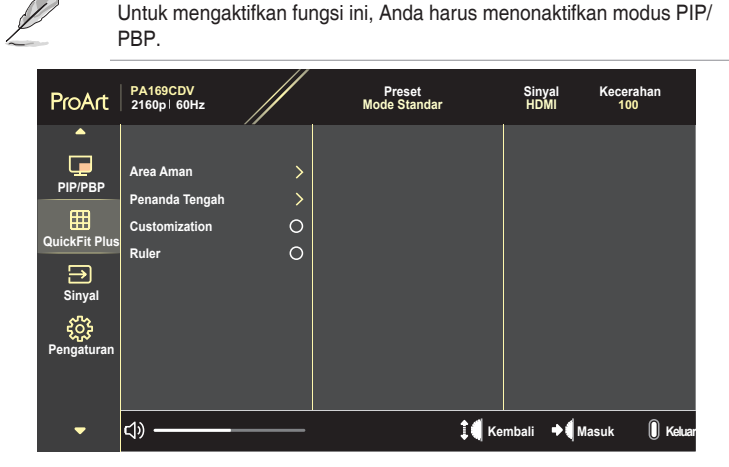

- **• Area Aman**: Memfasilitasi desainer dan pengguna untuk mengorganisir konten dan tata letak di satu halaman untuk mendapatkan tampilan dan kesan yang konsisten. Pilihannya adalah: 1:1, Keselamatan Tindakan, Keselamatan Judul, atau 3 x 3.
- **• Penanda Tengah**: Pilih jenis penanda tengah. Pilihannya adalah: Tipe 1, Tipe 2, atau Tipe 3.
- **• Customization**: Anda dapat memutuskan ukuran bingkai dengan menggulir Tombol putar ke atas/bawah. Untuk beralih di antara pengaturan horizontal (lebar) dan vertikal (tinggi), tekan Tombol putar. Lalu tekan tombol **Daya** untuk melihat ukuran bingkai dan untuk beralih pengukuran antara metrik dan imperial.
- **• Ruler**: Pola ini menampilkan penggaris fisik di sisi atas dan kiri. Anda dapat menekan tombol **Daya** untuk beralih pengukuran antara metrik dan imperial.

#### **8. Sinyal**

Dalam fungsi ini, Anda dapat memilih sumber input yang diinginkan.

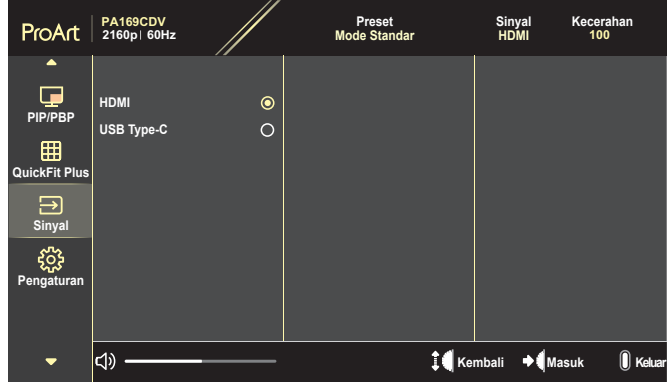

#### **9. Pengaturan**

<span id="page-28-0"></span>Dapat digunakan untuk menyesuaikan sistem.

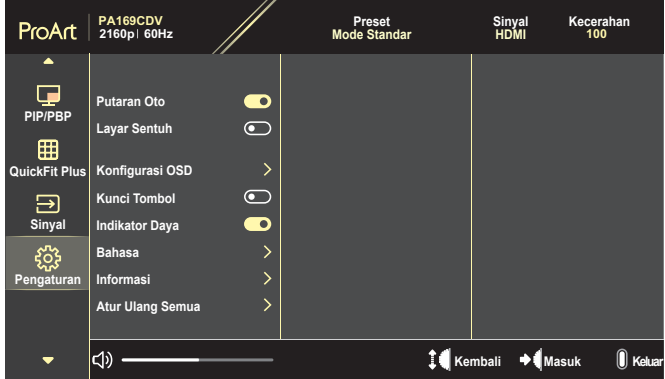

- **• Putaran Oto**: Aktifkan atau nonaktifkan fungsi rotasi OSD otomatis.
- **• Layar Sentuh**: Aktifkan atau nonaktifkan fungsi layar sentuh.
- **• Konfigurasi OSD**: Konfigurasikan pengaturan menu OSD.
	- » Batas Waktu OSD: Menyesuaikan batas waktu OSD dari 10 hingga 120 detik.
	- » Transparansi: Menyesuaikan latar belakang OSD dari buram ke transparan.
- **• Kunci Tombol**: Pilih "Nyala" untuk menonaktifkan tombol **Daya** dan **Menu**. Untuk membatalkan fungsi Kunci Tombol, tekan tombol **Menu** selama lebih dari lima detik.
- **• Indikator Daya**: Mengaktifkan/menonaktifkan indikator LED daya.
- **• Bahasa**: Pilih bahasa menu OSD.
- **• Informasi**: Menampilkan informasi monitor.
- **• Atur Ulang Semua**: Pilih "Ya" untuk mengembalikan semua pengaturan ke mode default pabrik.

# <span id="page-30-0"></span>**3.2 Ringkasan Spesifikasi**

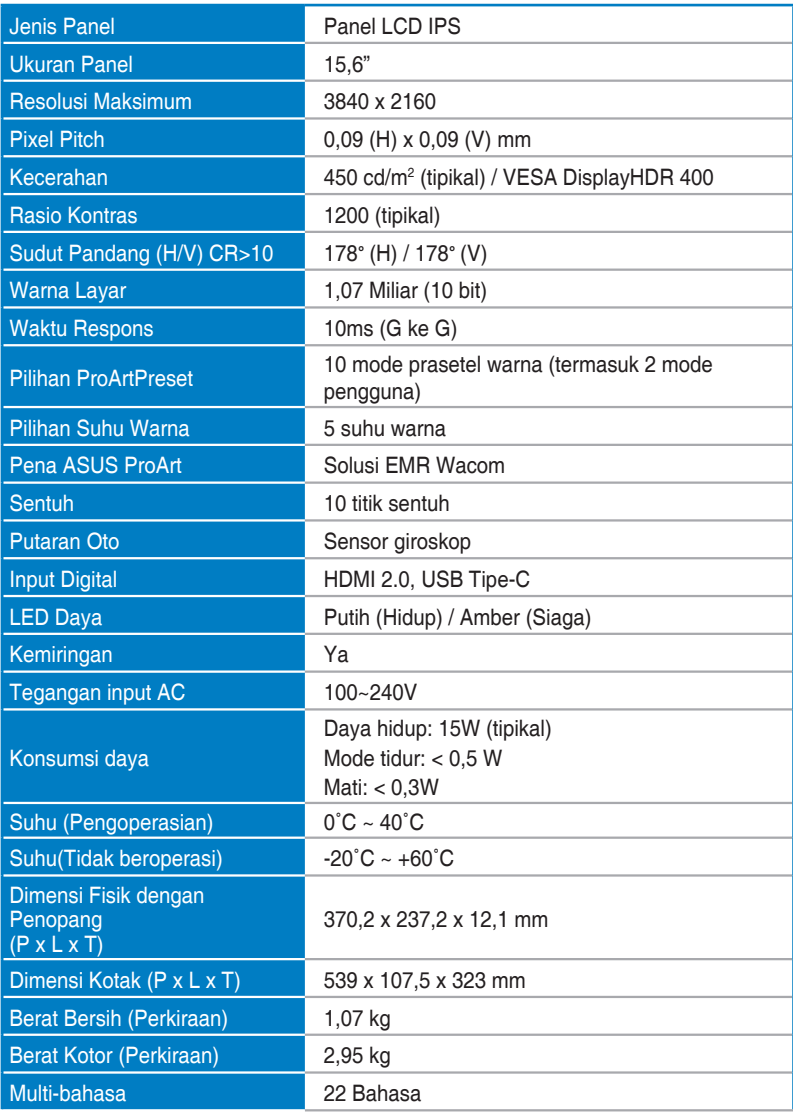

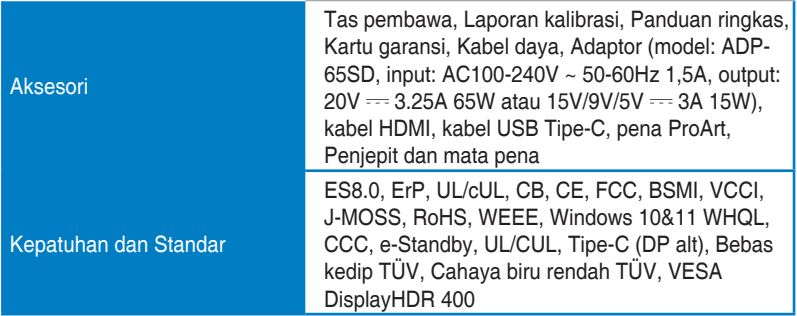

**\*Spesifikasi dapat berubah sewaktu-waktu tanpa pemberitahuan sebelumnya.**

# <span id="page-32-0"></span>**3.3 Dimensi kisi-kisi**

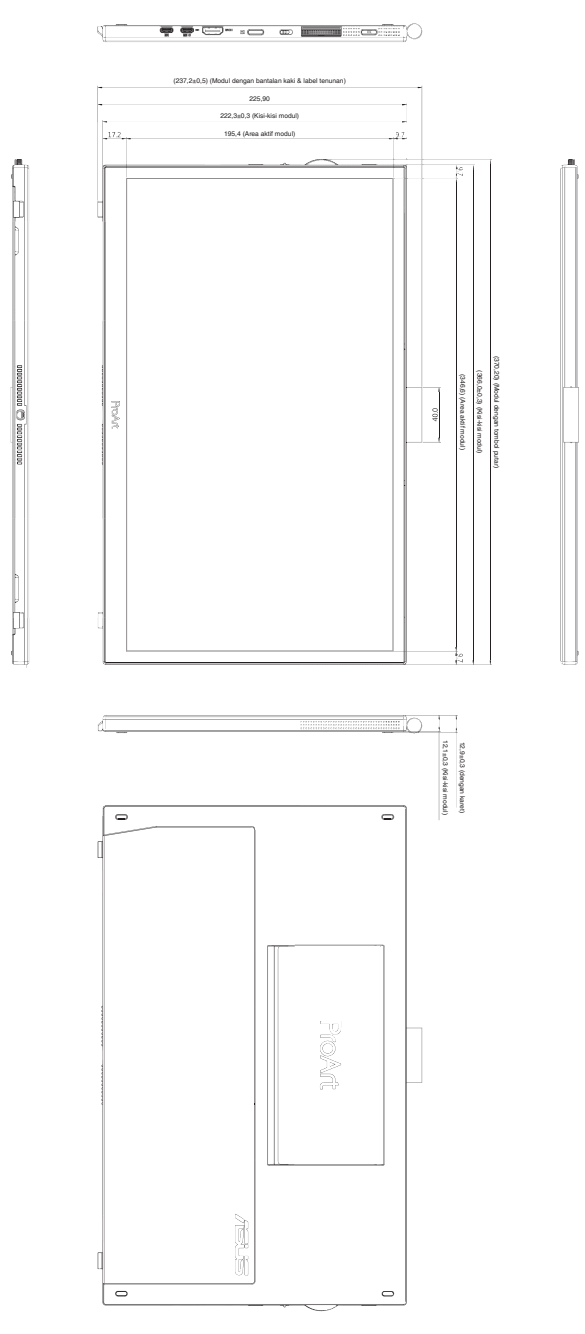

# <span id="page-33-0"></span>**3.4 Mengatasi masalah (Tanya jawab)**

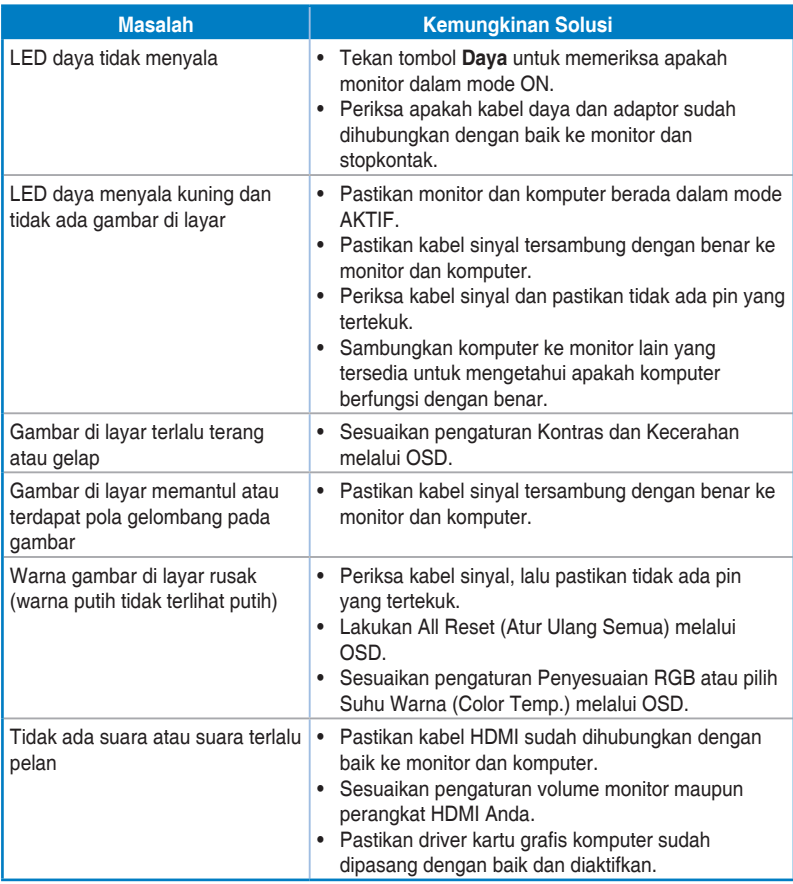

### <span id="page-34-0"></span>**3.5 Mode pengoperasian yang didukung**

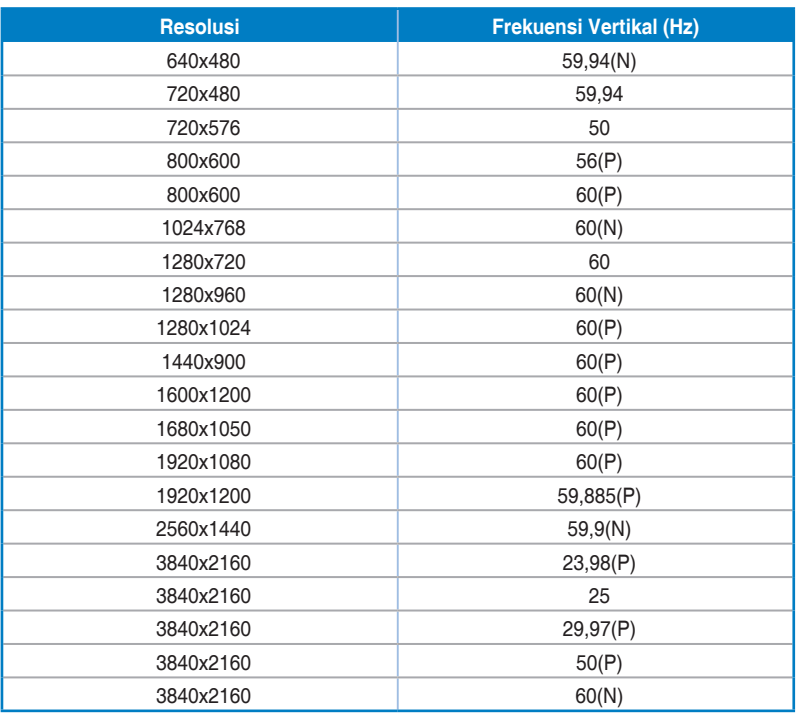

**"P" / "N" berarti polaritas "Positif" / "Negatif" dari sinkronisasi H/sinkronisasi V masuk (pewaktuan input). Ketika monitor beroperasi dalam mode video (artinya tidak menampilkan data) dengan konektor HDMI, mode definisi tinggi berikut ini akan didukung di samping video definisi standar.**